### Touch technology

When you use SMART Board™ interactive whiteboards, you can perform touch and multitouch gestures on the interactive surface to control software applications.

#### **SMART Board 800 series interactive whiteboard**

Two people can work together anywhere on the interactive surface.

#### **SMART Board D600 series interactive whiteboard**

Two people can work together on separate sides of the interactive surface when using SMART Notebook™ collaborative learning software's dual-user mode.

### Using touch gestures

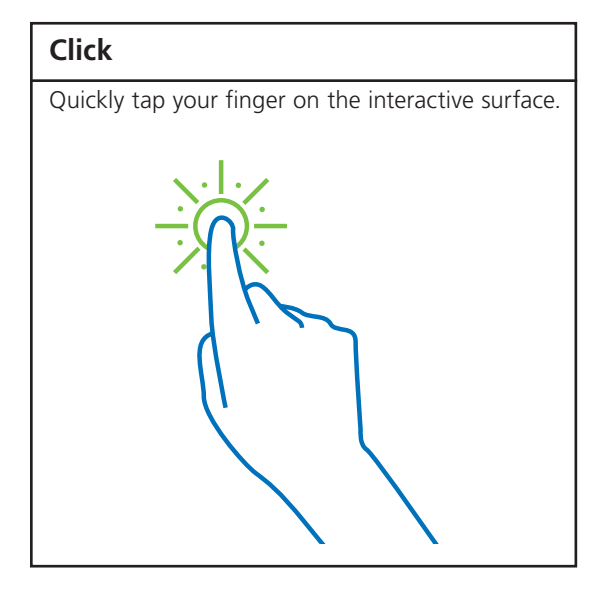

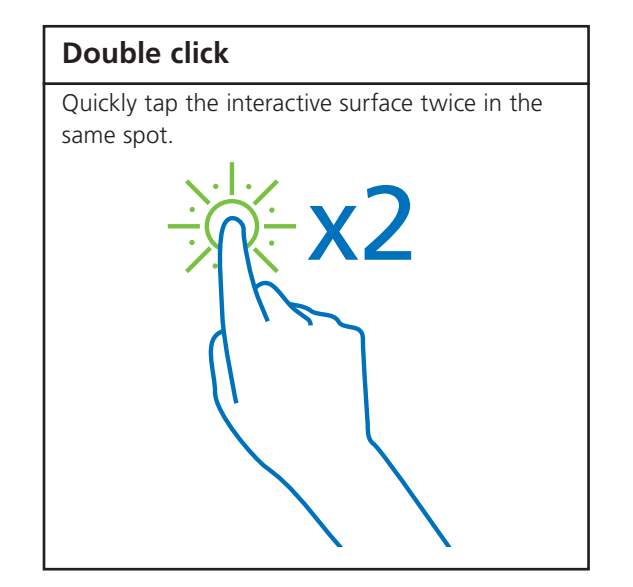

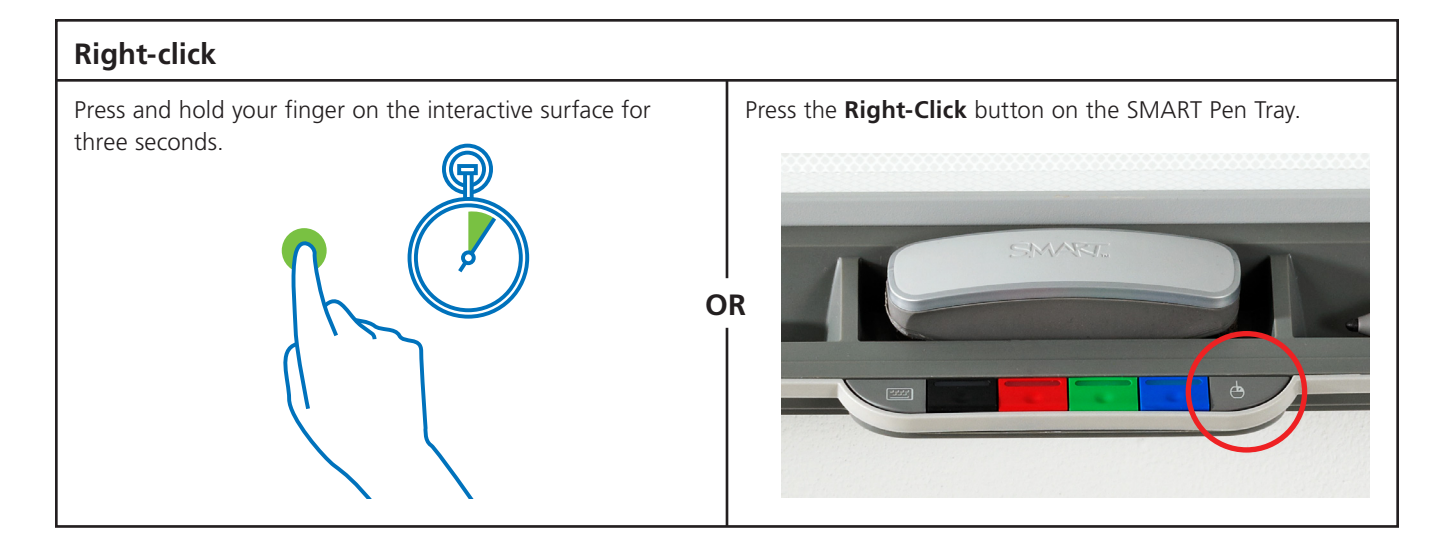

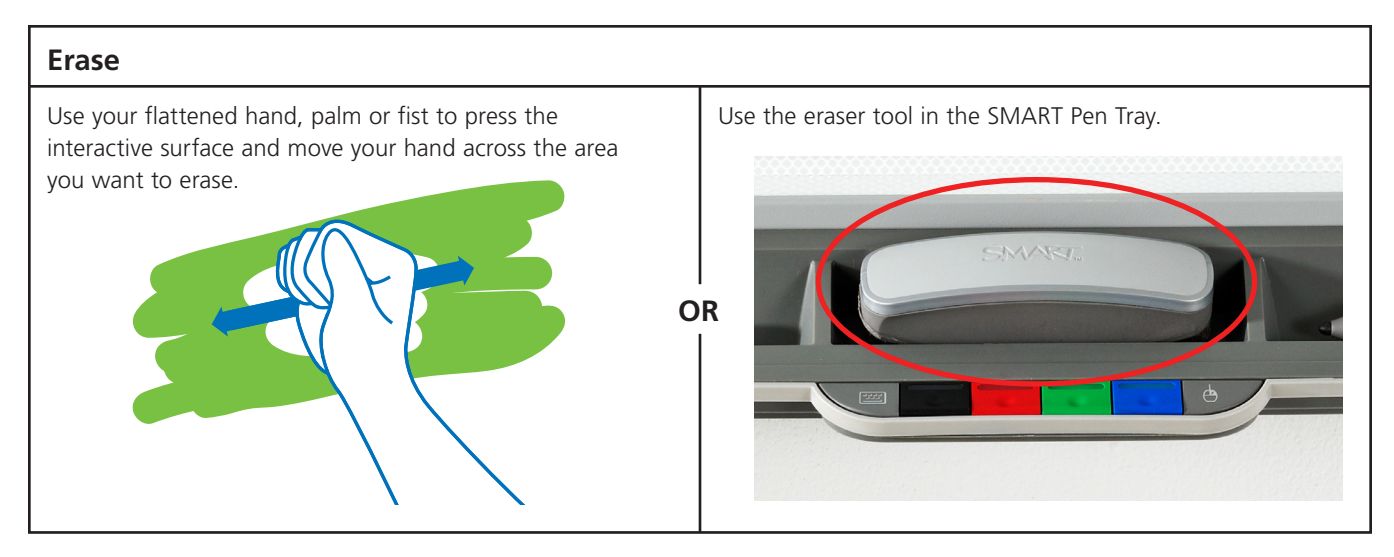

**SMART** 

### Using multitouch gestures

### **To enable gestures**

- **1.** Open the SMART Control Panel from the Windows® notification area
- **2.** Press **SMART Hardware Settings**. The upper area of the Control Panel displays an image of the SMART product connected to the computer.
- **3.** Press the image of the product whose settings you want to change
- **4.** Select **Mouse and Gesture Settings** from the list
- **5.** Select **Enable Single-Touch Gestures**
- **6.** If you haven't done so already, select **Multitouch Mode**
- **7.** Press **OK** to close the Control Panel

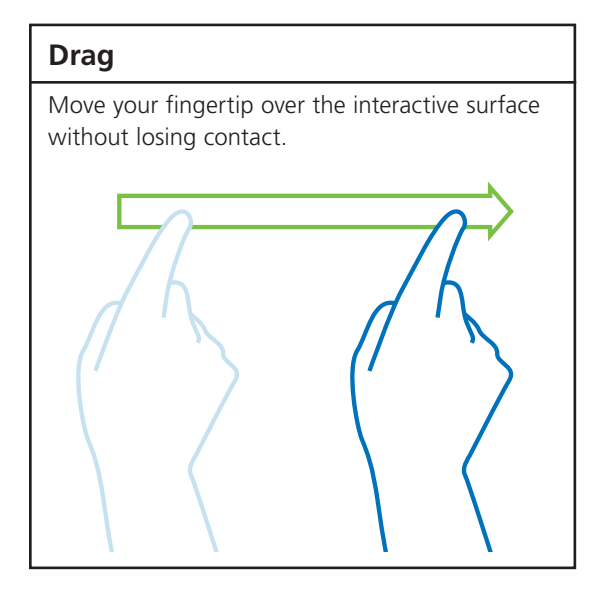

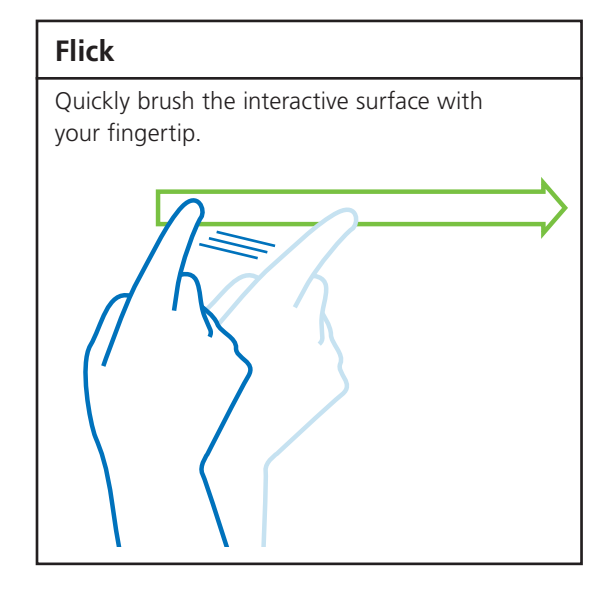

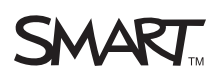

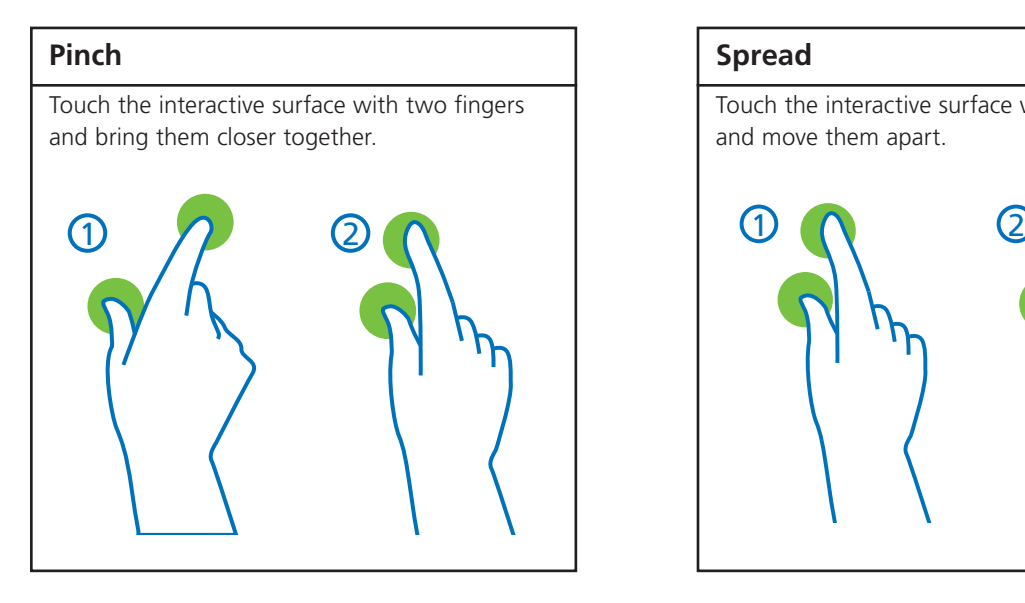

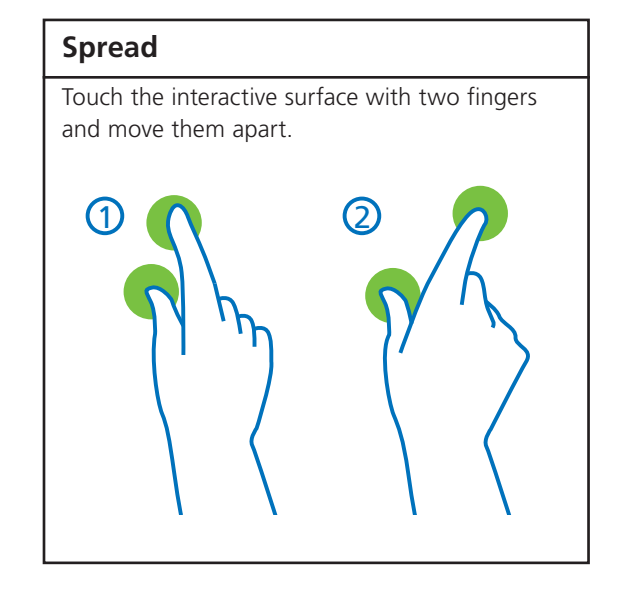

#### **Rotate**

Touch the interactive surface with two fingers and move them in a clockwise or counterclockwise direction.

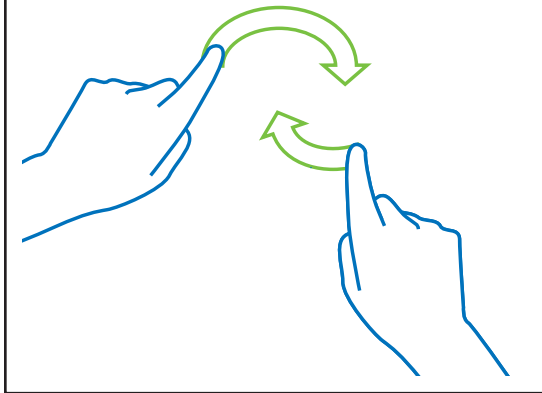